# 关于新功能及补充说明

- · 本说明文中包含了关于如何设置新功能和限制的说明。关于这些功能,请参见本说明文内容。同时,建议阅读摄像机附 带的使用说明书。
- · 根据所使用的机种型号不同,说明中显示的图片可能会与实际摄像机图像有所不同。
- · 本说明书中,型号中的一部分有可能省略。

## 关于标记

下述标记用于特定机种的功能描述。没有标记则表示这些功能适用于本说明书中的所有机种。

**SFV481** :WV-SFV481H、WV-SFN480H能使用的功能。

**SFV781** :WV-SFV781LH、WV-SPV781LH能使用的功能。

本产品通过软件版本升级具备了以下新功能和规格。

### • 1.11版软件 (除 **SFV781** 以外)

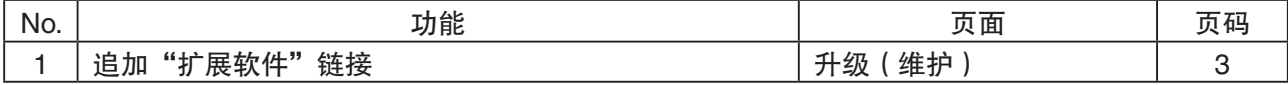

### · 2.01版软件

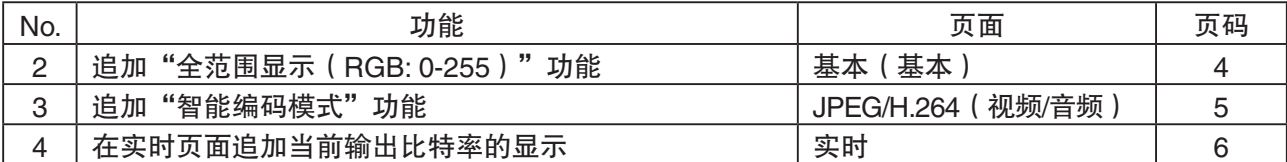

#### · 2.40软版本

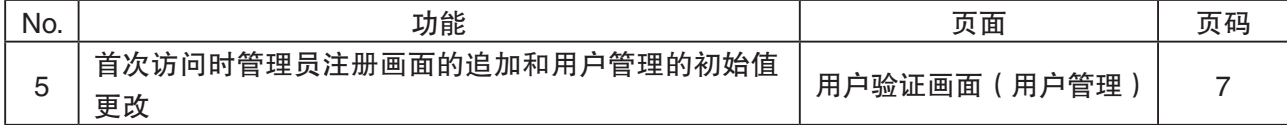

#### · 2.50软版本

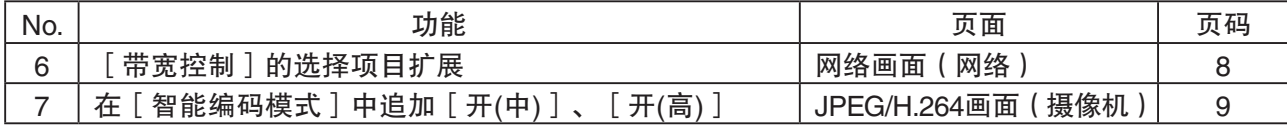

# · 2.60版软件

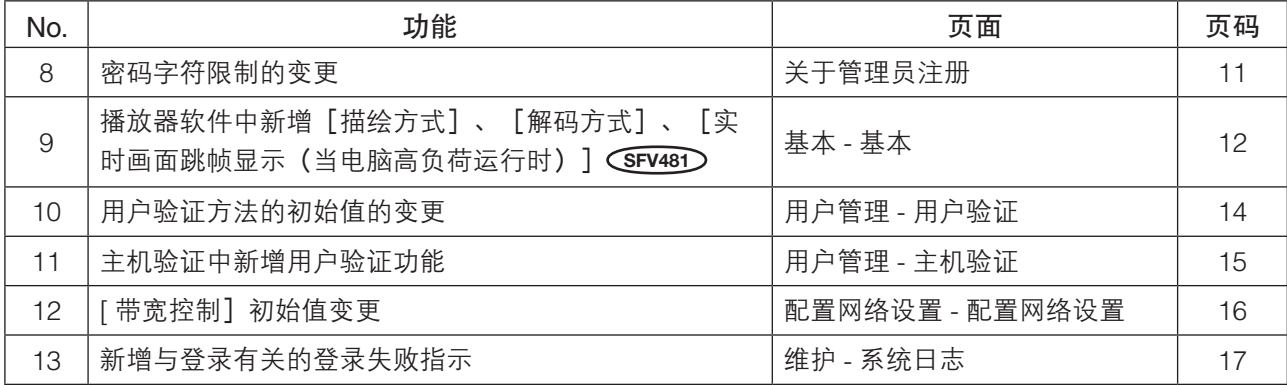

# <span id="page-2-0"></span>1.追加"扩展软件"链接

(使用说明书 操作设置篇 中摄像机的维护 [维护]-升级软件 [升级])

已追加"扩展软件"的链接。

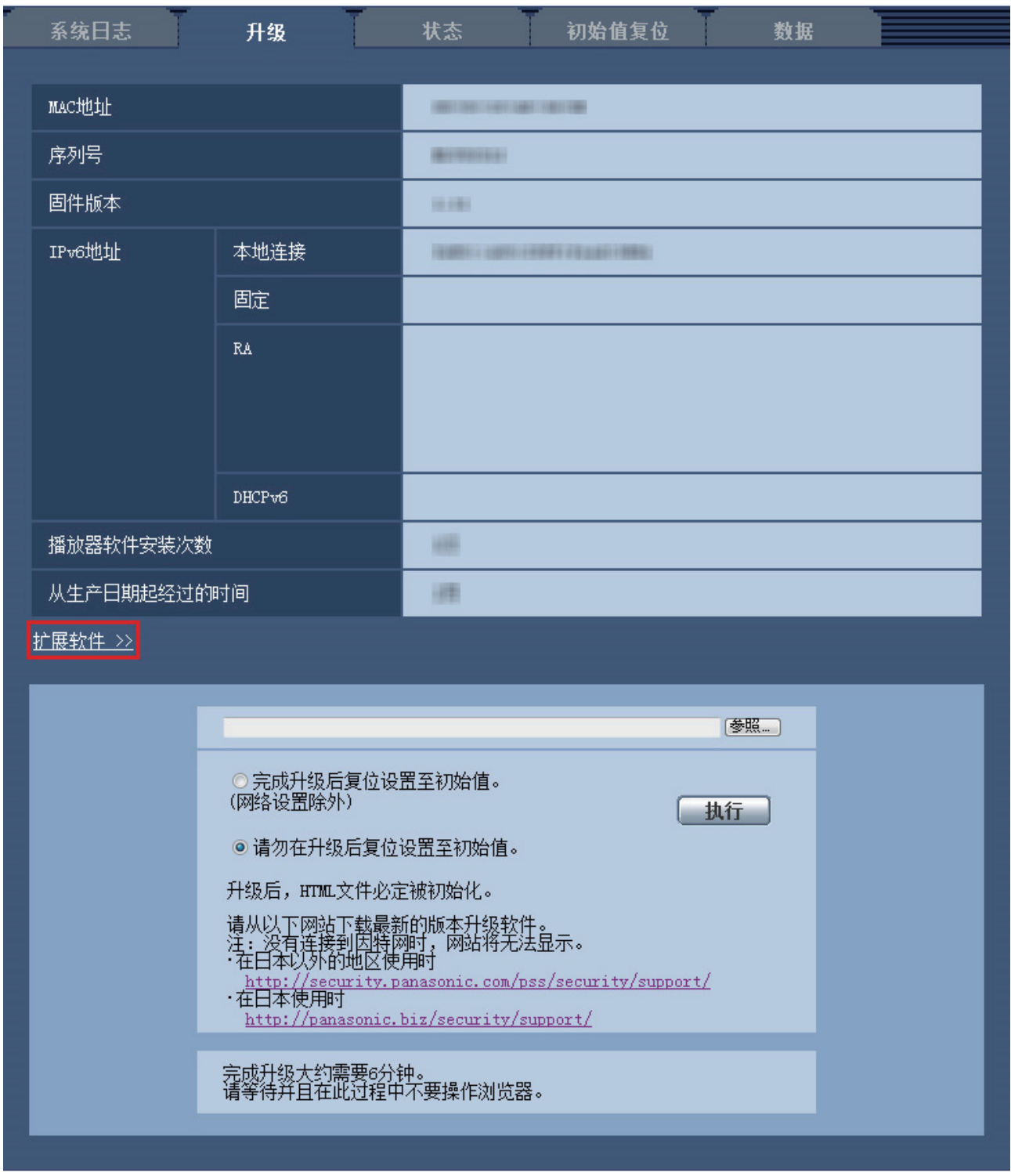

<sup>•</sup> 扩展软件用于增强网络摄像机的实用性。详情请参考网站: http://security.panasonic.com/pss/security/kms(英文网站)。

## <span id="page-3-0"></span>2.追加"全范围显示(RGB: 0-255)"功能 **SFV481**

# (使用说明书 操作设置篇 配置摄像机的基本设置 [基本]-配置基本设置 [基本])

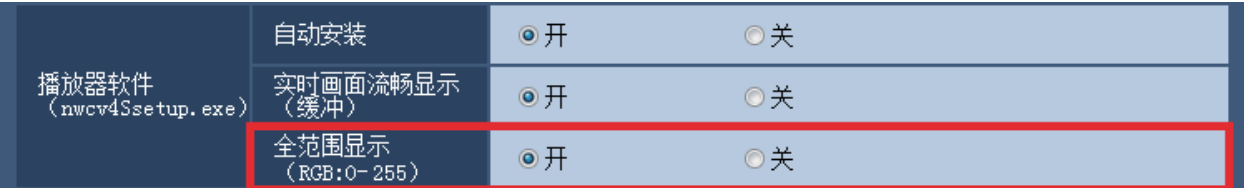

### [全范围显示 (RGB: 0-255)]

在实时页面选择"开"或"关",决定是否增强H.264图像的对比度。如果选择"开",显示的RGB信号范围从 16-235扩大到0-255。如果图像中存在明亮部分,可能曝光过度。

### 初始值:开

- 只有用IE浏览器查看实时页面上的图像时,此设置才生效。
- 即使此设置被更改,已传送的图像数据和SD记忆卡中保存的数据也不会改变。

## <span id="page-4-0"></span>3.追加"智能编码模式"功能

(使用说明书 操作设置篇 进行与视频或音频有关的设置 [视频/音频]-进行与H.264图 像有关的设置 [JPEG/H.264])

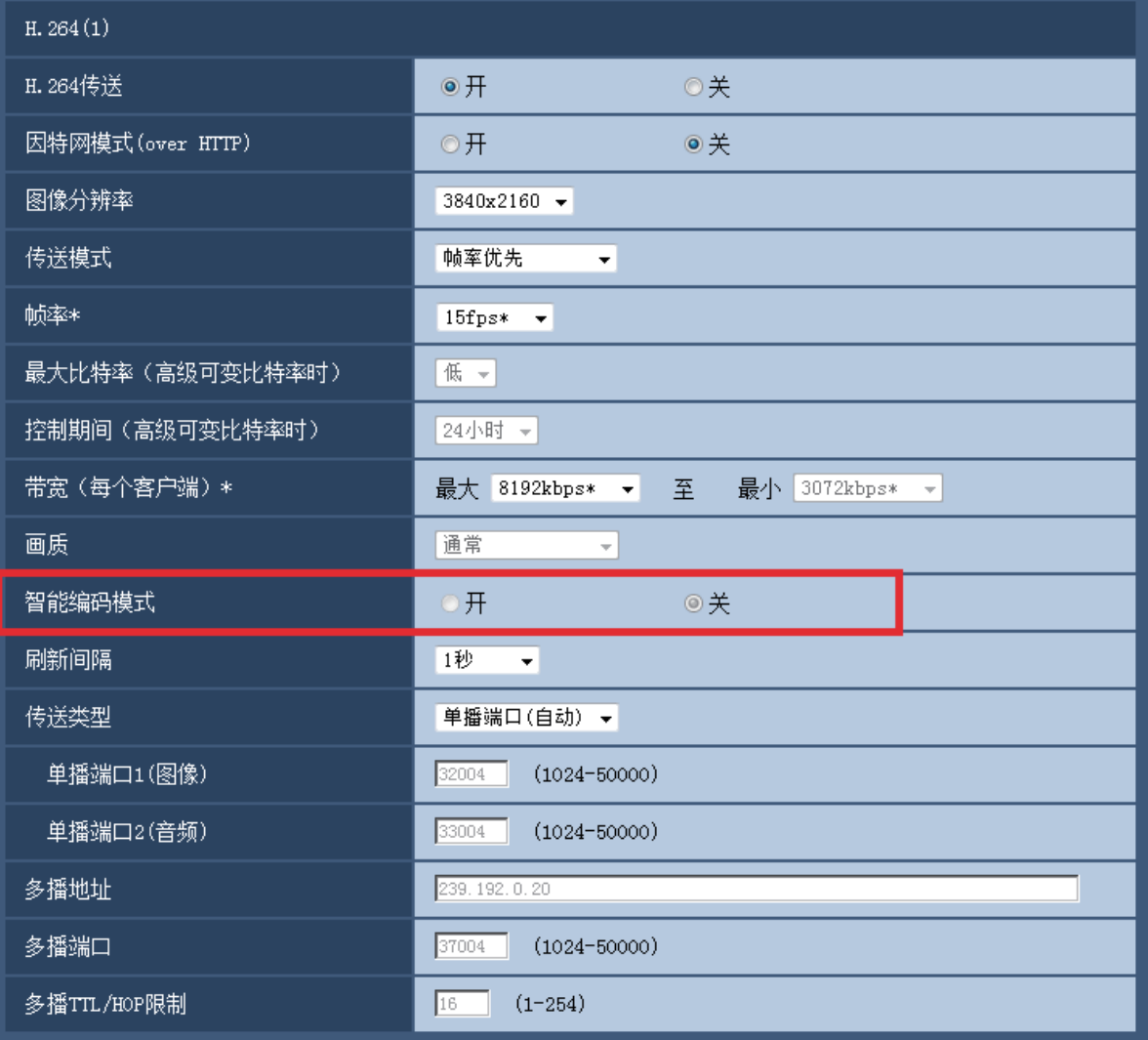

[智能编码模式]

选择"开"或"关"决定是否使用智能编码模式。 被拍摄物体移动平缓的场景下,可以以更小的数据量进行传送。 初始值:关

注:

- 仅当"传送模式"设置为"可变比特率"时可以设置。
- 将"智能编码模式"设置为"开"后,最大刷新间隔为8秒。
- 13 ■能编码误去 饮量27 21 21,会交击360 302025。。<br>● 将"智能编码模式"从"开"切换为"关"时,"刷新间隔"的设置将恢复为"关"时的设置值。
- 将"智能编码模式"设置为"开"后,刷新间隔会在1秒~8秒之间变动。只使用 I 帧进行回放和显示时, 刷新间隔会发生变化。

**SFV481**

• [摄像模式] 为"8M鱼眼+双重全景"、"4M鱼眼+双重全景"、"8M鱼眼+四画面PTZ"、"4M鱼眼+四画面PTZ"、"四 流"、"8M鱼眼+全景"、"4M鱼眼+全景"时,无法设置为"智能编码模式"。

## <span id="page-5-0"></span>4.在实时页面追加当前输出比特率的显示 **SFV481**

(使用说明书 操作设置篇 从电脑上监视摄像机所拍摄的图像 - 关于"实时"页面)

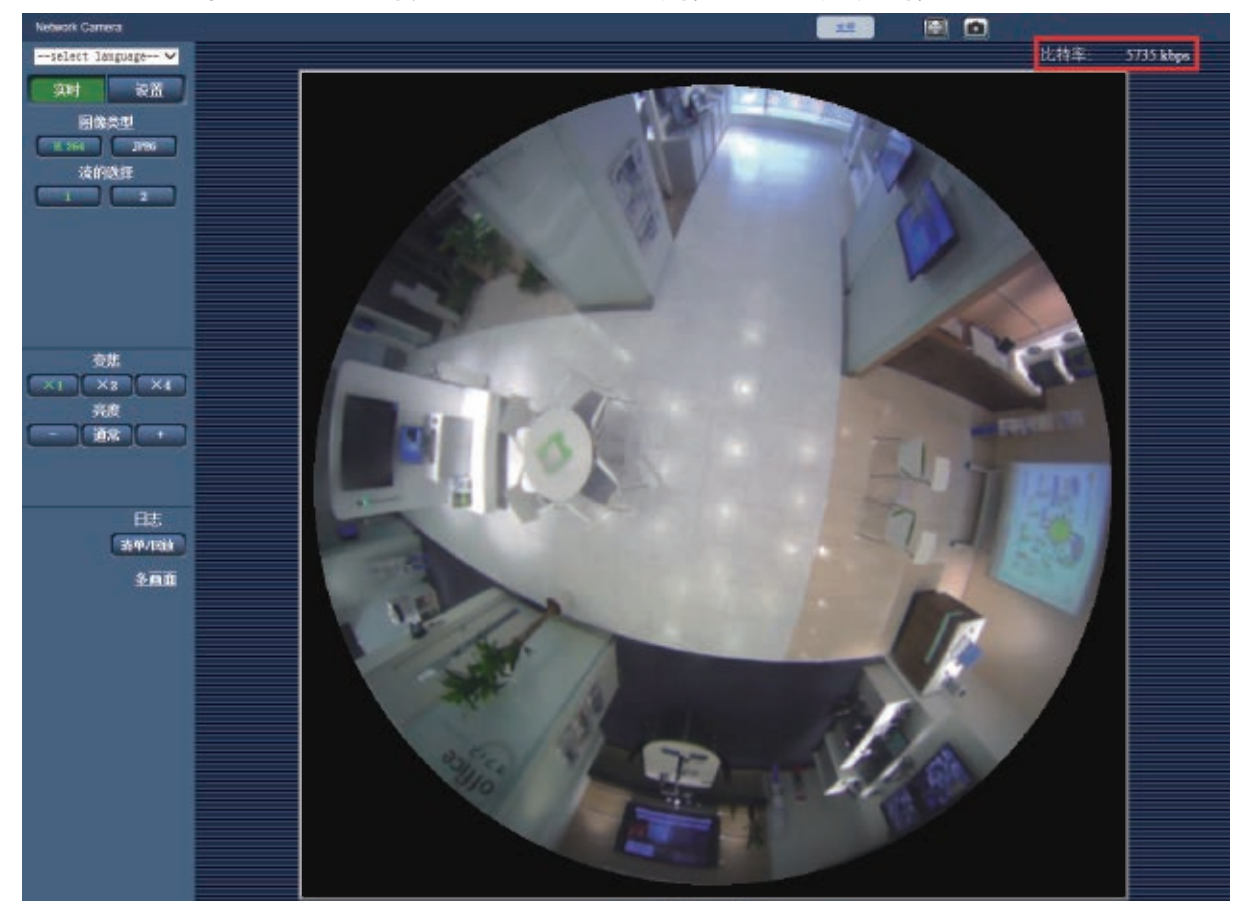

在显示H.264图像时,显示当前的输出比特率。

- 在显示JPEG图像时,不显示输出比特率。
- 在实时页面中显示H.264图像后约3秒内,输出比特率将显示为"0 kbps"。
- 在多个浏览器上同时打开了实时页面时,各个浏览器上显示的输出比特率会有差异。
- 仅在用IE浏览器查看图像时显示。

## <span id="page-6-0"></span>5.首次访问时管理员注册画面的追加和用户管理的初始值更改

(使用说明书 操作设置篇 设置验证 [用户管理]-设置用户验证 [用户验证])

■首次访问时追加管理员注册画面

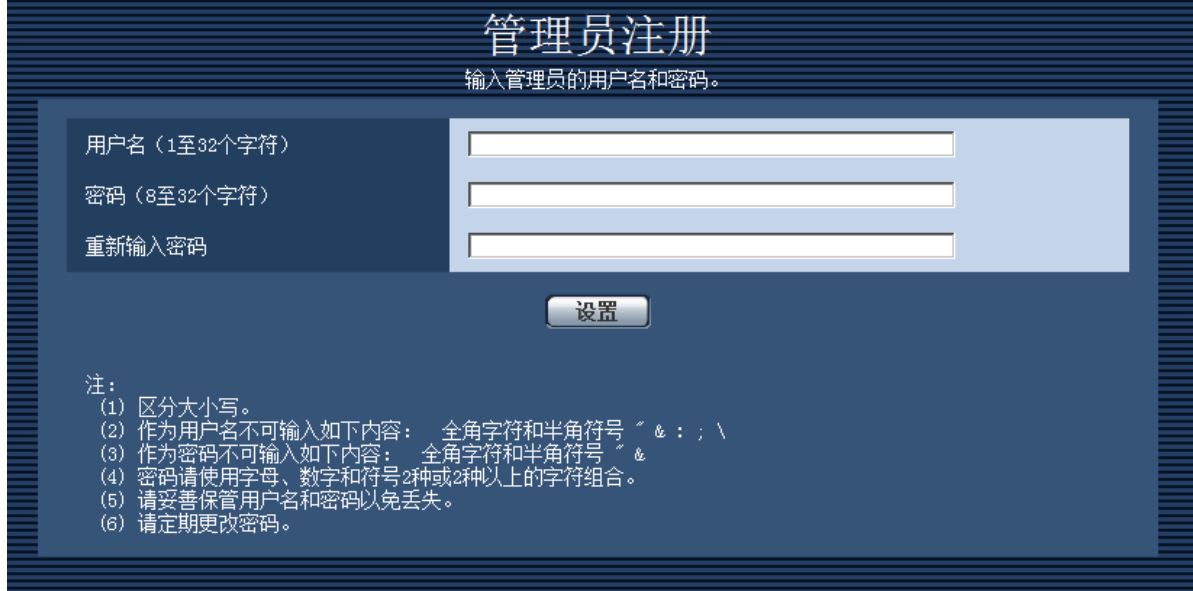

首次访问摄像机时,显示管理员注册画面。

(※摄像机的用户验证设置的初始值为开)

请按照画面提示,输入管理员的用户名、密码以及重新输入密码栏,单击 [设置] 按钮。

注册完成后,自动再次连接摄像机,显示验证画面,请输入所注册的用户名、密码后使用。

#### 重要事项

• 请定期更改密码。

### ■用户名/密码初始值的作废和输入字符限制的更改

为了加强安全措施,应将用户名 / 密码的初始值作废。或者更改以下初始值及输入规则。

#### [用户验证]

将初始值从"关"更改为"开"。

### [密码] / [重新输入密码]

将可输入字符数从"4~32个字符"更改为"8~32个字符"。或者使用字母、数字、符号 2 种或者 2 种以 上的字符组合。

## <span id="page-7-0"></span>6.[带宽控制]的选择项目扩展

## (使用说明书 操作设置篇 网络设置 [网络]- 设置网络 [网络])

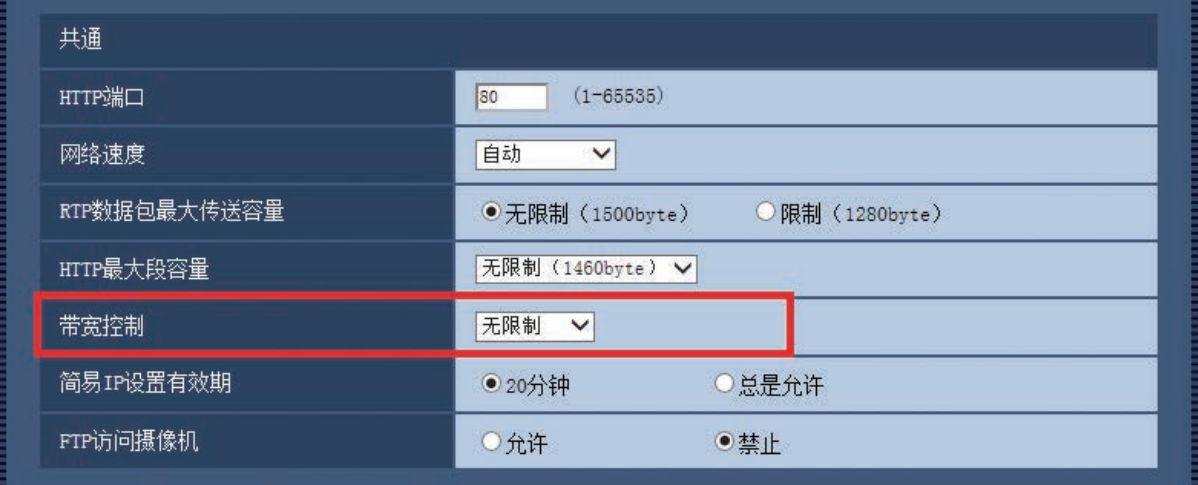

### [带宽控制]

#### **SFV781**

从下列选项中选择传送的带宽。

无限制/ 64 kbps / 128 kbps / 256 kbps / 384 kbps / 512 kbps / 768 kbps / 1024 kbps / 2048 kbps / 4096 kbps / 8192 kbps / 10240 kbps / 15360 kbps / 20480 kbps / 25600 kbps / 30720 kbps / 35840 kbps / 40960 kbps / 51200 kbps 初始值:无限制

注:

- 如果选择"64kbps",请将[音频]标签页中的"音频模式"选择为"关"。
- 将[音频]标签页中的"音频压缩方式"选择为"AAC-LC"时, 在这里选择一个大于在[音频]标签页上指定 的比特率的值。
- 为使JPEG图像的实时传送和FTP定期图像传送同时进行,请选择"128kbps"以上的带宽。
- 如果将"带宽控制"设置得过低,根据使用环境的不同,有可能拍照功能不起作用。在这种情况下,按" 实时"页面上的[图像类型]按钮,选择"JPEG",并使用最低图像分辨率通过快照按钮进行拍照。

#### **SFV481**

从下列选项中选择传送的带宽。 追加了从 10240 kbps 到 51200 kbps 的选项。

无限制/ 64 kbps / 128 kbps / 256 kbps / 384 kbps / 512 kbps / 768 kbps / 1024 kbps / 2048 kbps / 4096 kbps / 8192 kbps / 10240 kbps / 15360 kbps / 20480 kbps / 25600 kbps / 30720 kbps / 35840 kbps / 40960 kbps / 51200 kbps 初始值:无限制

# <span id="page-8-0"></span>7.在 [智能编码模式] 中追加 [开(中)]、[开(高)]

(使用说明书 操作设置篇 进行与图像和音频有关的设置 [摄像机]- 进行与H.264图像 有关的设置 [JPEG/H.264])

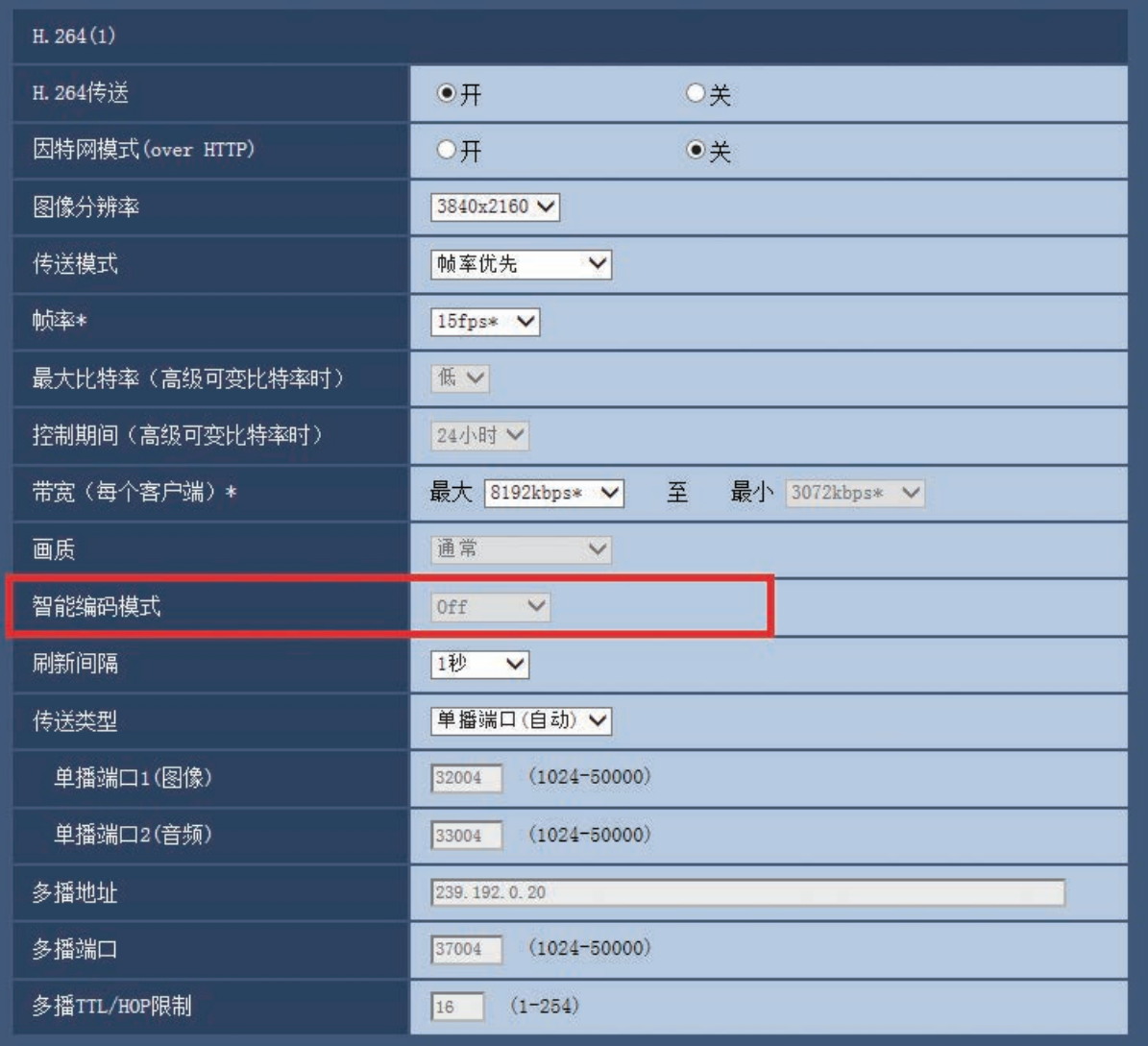

## [智能编码模式]

在流传送的调节方法中追加"开 ( 中 )"、"开 ( 高 )"。

"开 ( 低 )"与 2.40 版软件以前的"开"相同。

关:不使用智能编码模式。

开 (低): 图像中无运动时, H.264 的刷新间隔为 8 秒。因此, 可减少数据传送量。图像中有运动时, 刷新间 隔为 1 秒。

开 ( 中 ): 图像中无运动时, 刷新间隔为 8 秒。图像中有运动时, 刷新间隔为 2 秒。

开 ( 高 ): 利用 Auto-VIQS 技术, 使有运动的场所保持高画质, 减少无运动场所的数据量。或者与开 ( 中 ) 时一样, 图像中无运动时,刷新间隔为 8 秒, 有运动时为 2 秒。

- 若智能编码模式设为开(高),则无法使用摄像机页面 [图像/位置] 标签中的VIQS功能。同样,若设置了 [图 像/位置] 标签中的VIQS功能,则无法将智能编码模式设置为开(高)。
- 开(中)、开(高)相比开(低)能有效减少数据量,但部分画质可能会降低。

#### **SFV781**

• [拍摄模式]为"图像裁剪 [16:9](30fps 模式)"时,无法设置"开(高)"。

### **SFV481**

- [拍摄模式] 为"8M 鱼眼 + 双重全景"、"4M 鱼眼 + 双重全景"、"8M 鱼眼 + 四画面 PTZ"、"4M 鱼 眼 + 四画面 PTZ"、"四流"、"8M 鱼眼 + 全景"、"4M 鱼眼 + 全景"时,无法设置"开(低)"、"开 (中)"、"开(高)"。
- [拍摄模式] 为"四画面PTZ"、"单画面PTZ"时,无法设置"开(高)"。

### 8. 密码字符限制的变更

(使用说明书 操作设置篇 管理员注册)

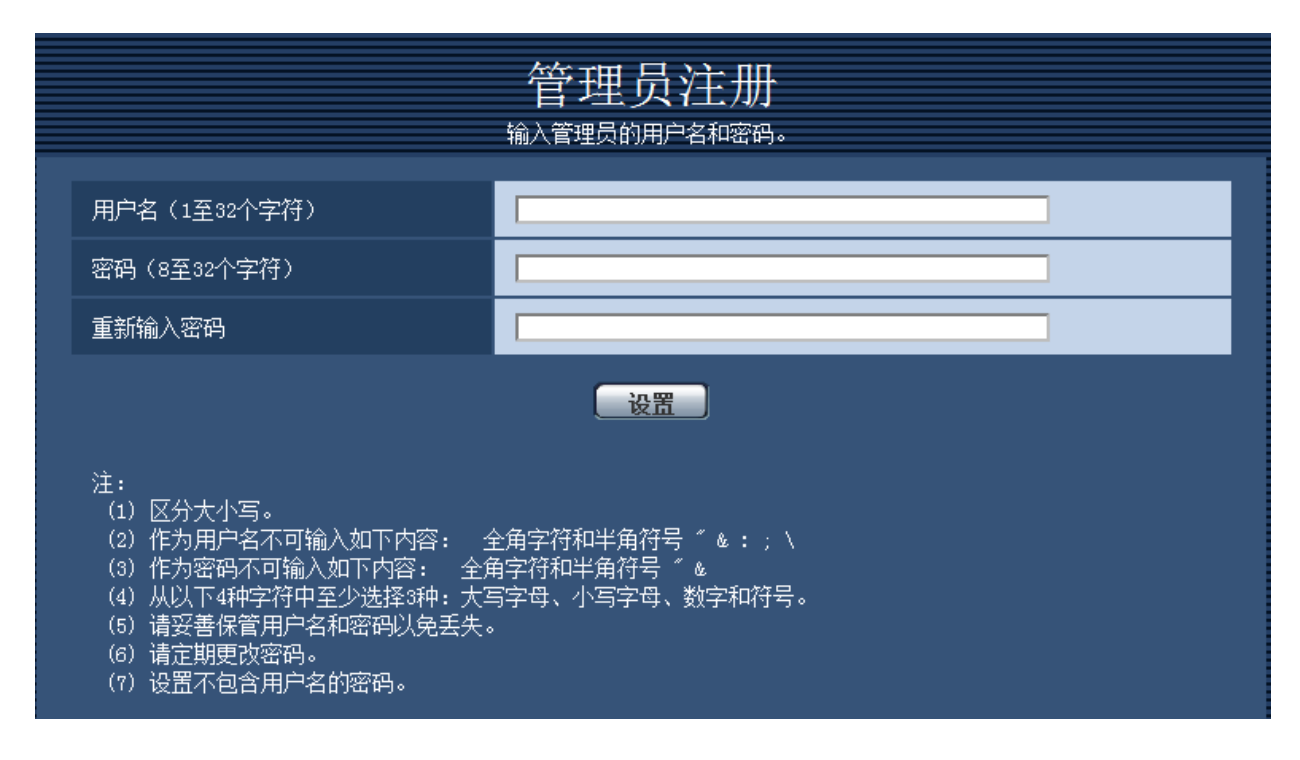

[ 密码 ( 8 至 32 个字符) | [ 重新输入密码 ] 输入管理员的密码。 可以输入的字符数:8 至 32 个字符 不允许输入的字符:2 字节字符和 1 字节符号" &

### 注

- 区分大小写。
- 从以下 4 种字符中至少选择 3 种:大写字母、小写字母、数字和符号。
- 设置不包含用户名的密码。

9. 播放器软件中新增[描绘方式]、[解码方式]、[实时画面跳帧显示(当 电脑高负荷运行时)] **SFV481**

(使用说明书 操作设置篇 进行摄像机的基本设置[基本] - 配置基本设置[基本])

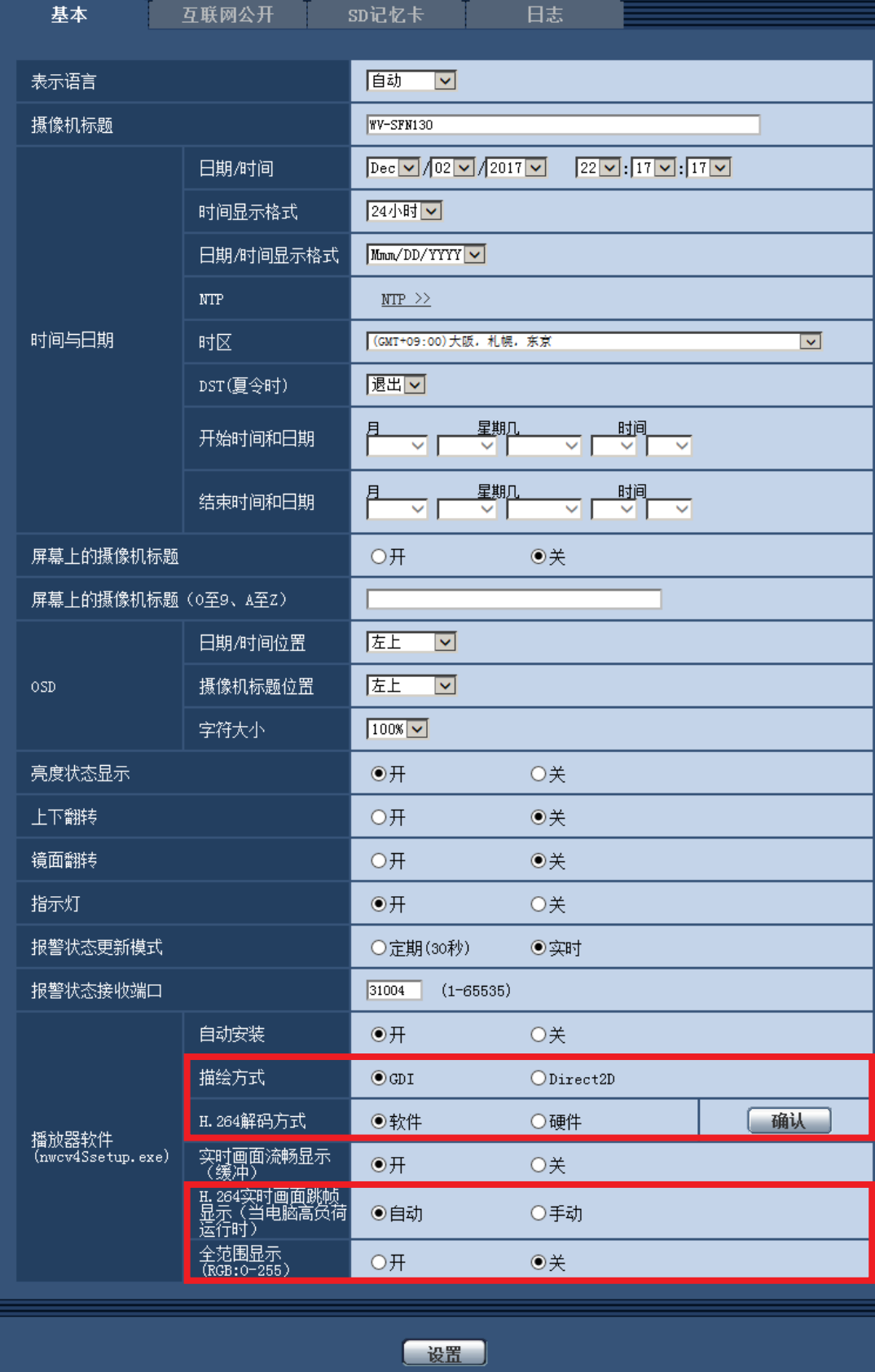

[播放器软件 (nwcv4Ssetup.exe) ] - [ 描绘方式]

对于使用播放器软件显示摄像机图像的显示方式进行设置。

- GDI: Windows 的常规描绘方式。
- Direct2D:能够减轻描绘时的跳帧。
- 初始值: GDI

#### 重要事项

- 请在显卡驱动程序更新到最新版本的电脑上使用"Direct2D"。
- 请在"实时画面流畅显示(缓冲)"设置为"开"时使用"Direct2D"。 如果在"实时画面流畅显示(缓冲)"设置为"关"时使用,可能无法充分发挥其效果。

#### 注

- 如果电脑的操作系统为 Windows 7, 将 Aero 功能设置为"关", 则可能无法充分发挥其效果。
- 描绘方式设置为 Direct2D 时, 根据电脑的不同, 可能出现图像无法显示或部分屏幕显示发生偏移的现象。 • 有关可设定 Direct2D 的电脑,请参见以下 Panasonic 支持网站。

https://security.panasonic.com/support/info/(英文网站)< 管理编号 :C0313>

[播放器软件(nwcv4Ssetup.exe)]-[解码方式]

选择实时画面 H.265 / H.264 图像的解码方式。

- 软件:利用软件进行解码。
- 硬件:使用硬件加速功能(QSV/DXVA)进行高速解码。
- 初始值:软件

#### [ 确认 ] 键

确认是否可在 [ 解码方式 ] 中使用"硬件"设置。

#### 重要事项

- 根据电脑的不同,可能无法使用"硬件"设置。 按 [ 确认 ] 键, 将显示以下对话框提示信息。
- 可以在电脑上进行 H.265/H.264 硬件解码。
- ※ 根据电脑环境的不同,可能无法输出视频。该情况下,需要将"解码方式"选择为"软件"。 – 可以在电脑上进行 H.264 硬件解码,但不能进行 H.265 硬件解码。

※ 根据电脑环境的不同,可能无法输出视频。该情况下,需要将"解码方式"选择为"软件"。

– 不可以在电脑上进行硬件解码。需要将"解码方式"选择为 "软件"。

#### 注

- 解码方式设置为硬件时,根据电脑的不同,可能出现图像无法显示或部分屏幕显示发生偏移的现象。
- 有关可设定硬件解码的电脑,请参见以下 Panasonic 支持网站。 https://security.panasonic.com/support/info/(英文网站)< 管理编号 :C0313>

[播放器软件(nwcv4Ssetup.exe)]-「实时画面跳帧显示(当电脑高负荷运行时)] 对于使用播放器软件显示摄像机图像时进行设置。

- 自动:摄像机图像发生延迟显示时,自动跳帧以消除延迟。
- 手动:摄像机图像发生延迟显示时,不自动跳帧。
- 初始值:自动

注

●设置为"手动"时,在实时画面上右击,从"Off"、"1 FrameSkip"、"2 Frames Skip"、"4 Frames Skip"、"6 Frames Skip"、"8 Frames Skip"中选择跳帧设置。 这里选择的设置值,一旦关闭网络浏览器,就恢复为"Off"。

## 10. 用户验证方法的初始值的变更

 (使用说明书 操作设置篇 进行与验证有关的设置[用户管理]-进行与用户验证有关的设 置[用户验证])

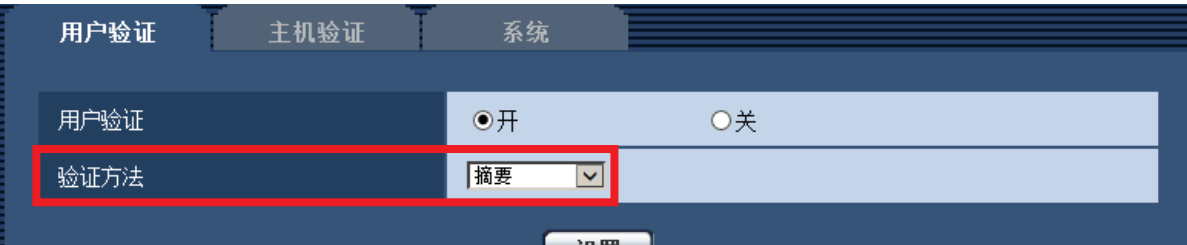

[ 验证方法 ]

选择用户验证方法。

- 摘要或基本:使用"摘要或基本"验证。
- ●摘要: 使用"摘要"验证。
- 基本:使用"基本"验证。
- 初始值:摘要

#### 重要事项

- ■关于系统设备 (Panasonic 网络硬盘录像机等)
- 当与系统设备无法建立连接时,请升级系统设备。
- 有关升级系统设备的信息,请参阅以下网站: https://security.panasonic.com/support/info/ (英文网站) <管理编号: C0701 >
- 某些系统设备(已停产)可能已经停止支持。在这种情况下,可以通过设置用于用户验证方法的"基本" 进行连接。

## 11. 主机验证中新增用户验证功能

 (使用说明书 操作设置篇 进行与验证有关的设置[用户管理]-进行与主机验证有关的 设置[主机验证])

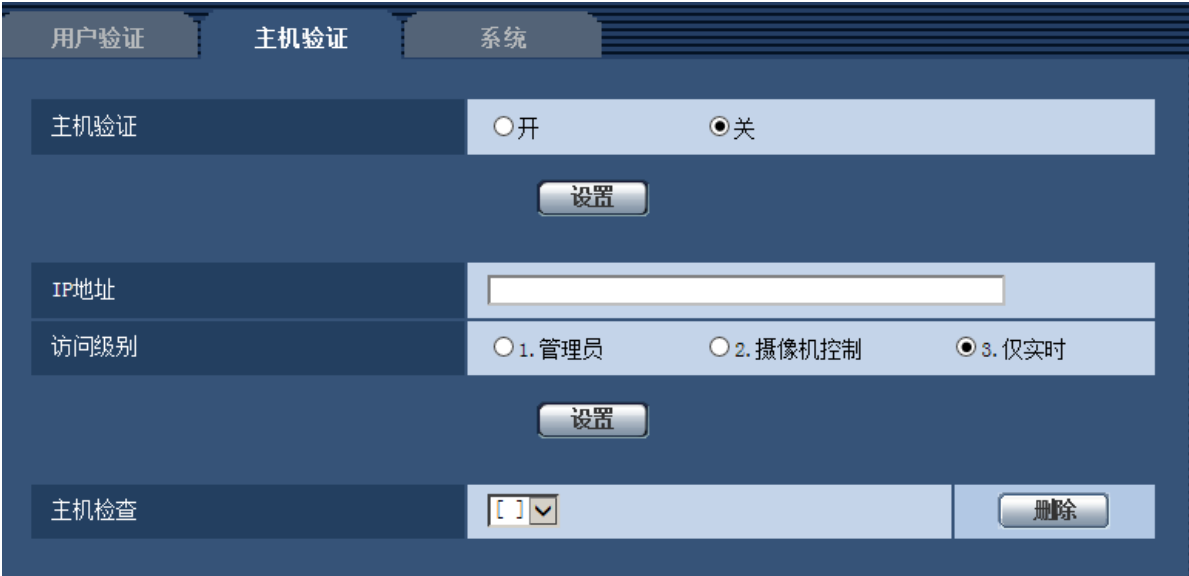

注

- "用户验证"设置为"开"时: 从主机验证中设置的 IP 地址连接本机时,必须进行用户验证。
- •"用户验证"设置为"关"时: 从主机验证中设置的 IP 地址连接本机时,无需进行用户验证。 但超出访问级别范围进行访问时,必须进行用户验证。

#### 重要事项

- 旧版本中设置的主机,即使"用户验证"设置为"开",在访问级别范围内也无需用户验证。
- 旧版本中设置的主机,主机确认栏的 IP 地址开头显示有 \* 符号。

# 12. [ 带宽控制 ] 的初始值变更

 (使用说明书 操作设置篇 配置网络设置[网络]-配置网络设置[网络]) 变更带宽控制的初始值。

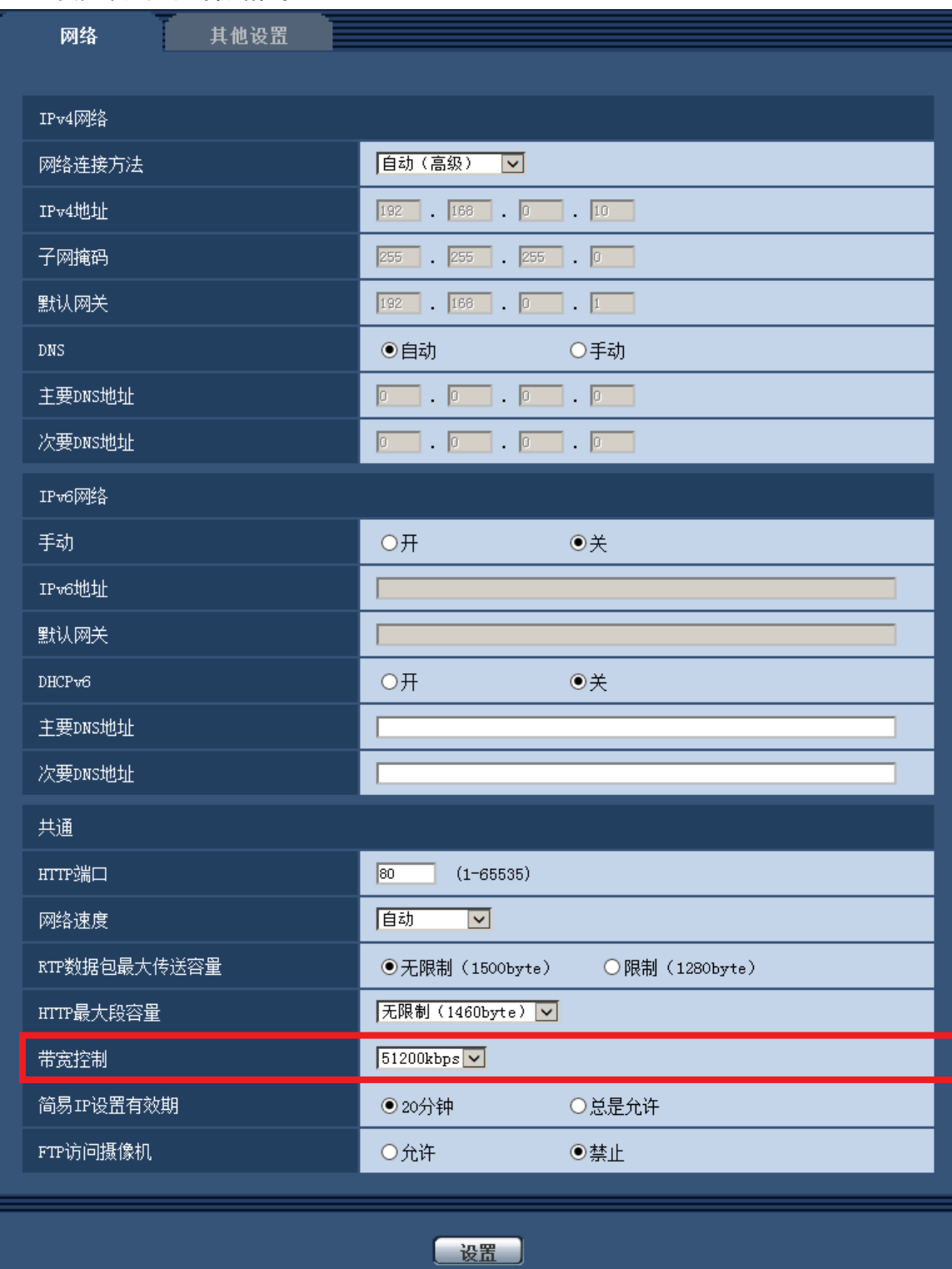

## [ 带宽控制 ]

### 从下列选项中选择数据传送的带宽:

无限制 / 64kbps/ 128kbps/ 256kbps/ 384kbps/ 512kbps/ 768kbps/ 1024kbps/ 2048kbps/ 4096kbps/ 8192kbps/ 10240 kbps/ 15360 kbps/ 20480 kbps/ 25600 kbps/ 30720kbps/ 35840kbps/ 40960 kbps/ 51200kbps

• 初始值: 51200kbps

# 13. 新增与登录有关的登录失败指示 (使用说明书 操作设置篇 关于显示系统日志)

关于登录的错误指示

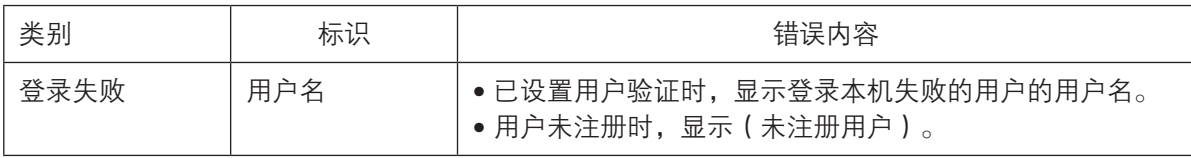

C0315-3068 PGQQ1173WA